# Student Quick Start Guide LockDown Browser® and Respondus Monitor®

#### WHAT IS RESPONDUS LOCKDOWN BROWSER?

LockDown Browser is a locked browser for taking tests in Blackboard Learn. It prevents you from printing, copying, going to another URL, or accessing other applications during a test. If a Blackboard test requires that LockDown Browser be used, you will not be able to take the test with a standard web browser.

LockDown Browser should only be used for taking Blackboard tests. It should not be used in other areas of Blackboard.

### INSTALLING LOCKDOWN BROWSER

If LockDown Browser has already been installed, skip to the next section. If not, LockDown Browser must be installed to each computer (Windows or Mac) being used to take a test.

- › Your institution or instructor will provide the link for downloading and installing LockDown Browser.
- › Follow the onscreen instructions to complete the install.

## TAKING A TEST

- **1.** Close all programs, unless one is used to connect you to the Internet.
- **2.** Locate the "LockDown Browser" shortcut on the desktop and double-click it.(For Mac users, launch "LockDown Browser" from the Applications folder.)
- **3.** If prompted, either close a blocked program (e.g. screen capture, instant messaging) by choosing **Yes**. Or, close LockDown Browser and close the blocked program before restarting.
- **4.** Log into Blackboard.
- **5.** Navigate to the test within the course and select Begin Exam.
- **6.** The test will then start. (Note, once a test has been started with Respondus LockDown Browser, you cannot exit until the Submit button is clicked.)

#### **PARSOLLEMAND:**

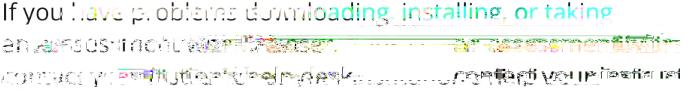

3es) Cesnondus Monitor are registered Respondus LockDown Browse TAH *arcait*he<sup>r</sup> mae katalan epingcaryar Trekkhe:RSTATRKSputc.Werl<br>Distincerestive www.as-Ga their respectives nucless: